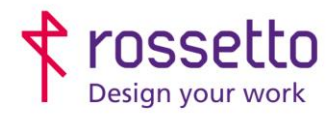

**GBR Rossetto S.p.A.** Via E. Fermi 7 35030 Rubano (PD) - Italia Tel. 049 87 38 666

Registro Imprese di Padova e C.F. n.00304720287 R.E.A. PD-251655 - P.IVA n.IT00304720287 Capitale Sociale € 1.400.000,00 i.v. gbrrossetto@legalmail.it - info@rossetto.work

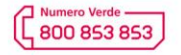

www.rossetto.work

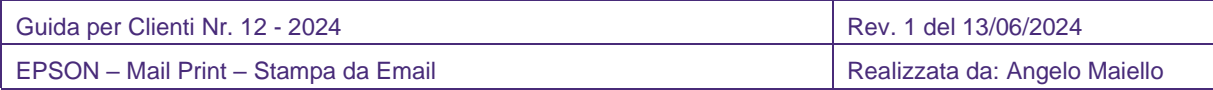

## **Oggetto: Associa la tua stampante ad un indirizzo email univoco e personalizzato per inviarti stampe ovunque sei**

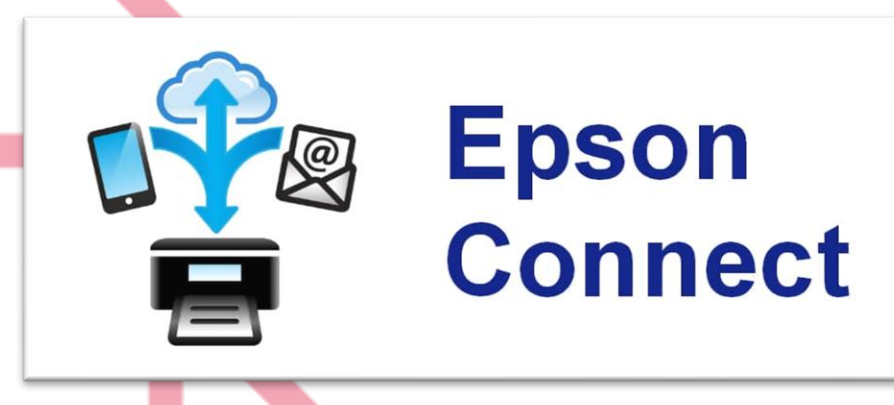

## **Registra la tua stampante su un account Epson Connect**

- 1. Accendere la stampante
- 2. Scaricare e installare Epson Connect Printer Setup dal seguente link, quindi avviare l'applicazione:

<https://support.epson.net/ecsetup/>

3. All'avvio dell'applicazione verrà eseguita la ricerca della stampante sulla rete, quindi selezionarla e andare avanti

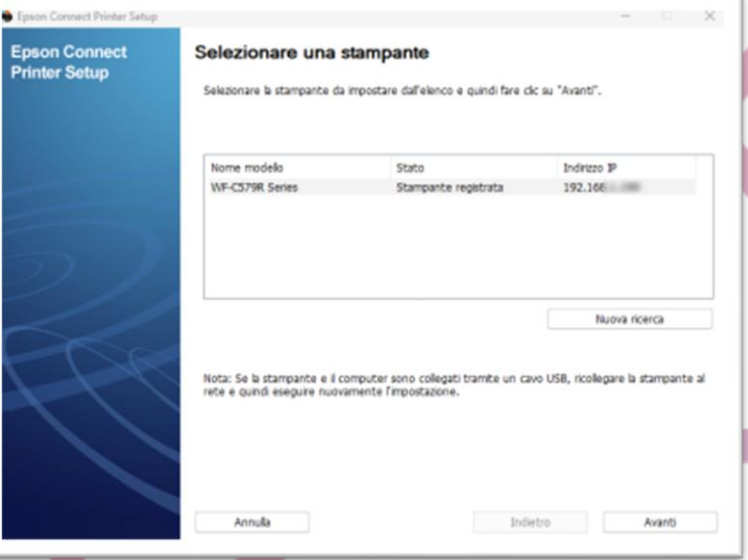

4. Seleziona 'Registrazione stampante' e procedere. Verrà richiesta la password di amministrazione della stampante

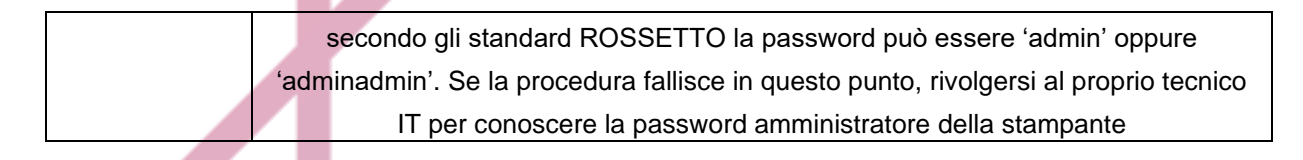

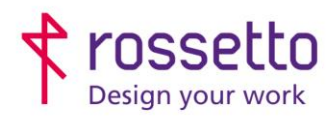

**GBR Rossetto S.p.A.** Via E. Fermi 7 35030 Rubano (PD) - Italia Tel. 049 87 38 666

Registro Imprese di Padova e C.F. n.00304720287 R.E.A. PD-251655 - P.IVA n.IT00304720287 Capitale Sociale € 1.400.000,00 i.v. gbrrossetto@legalmail.it - info@rossetto.work

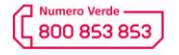

www.rossetto.work

 $\overline{\phantom{0}}$ 

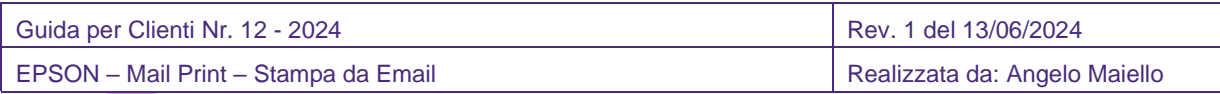

- 5. La procedura chiederà ora di creare un account Epson Connect (semplicemente con una email e password) oppure di accedere con un account precedentemente registrato su <https://www.epsonconnect.com/>
- 6. Alla fine della registrazione verrà stampato un foglio con le informazioni di configurazione del servizio, con una email provvisoria assegnata alla stampante:

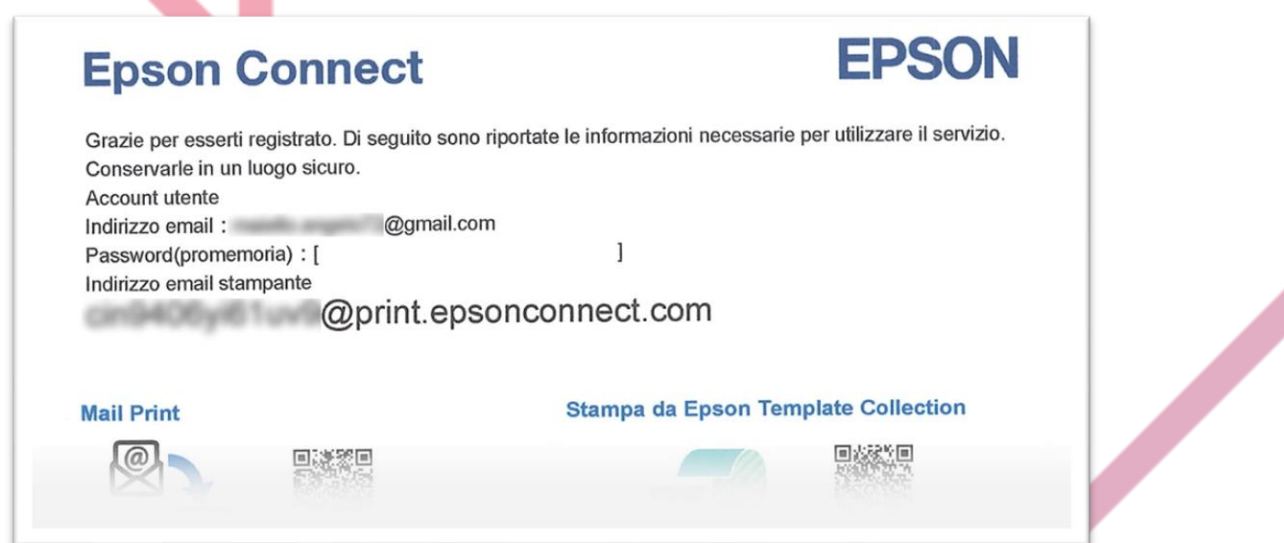

7. Ora è possibile accedere al proprio profilo su <https://www.epsonconnect.com/> (con le credenziali precedentemente create) ed eseguire una serie di personalizzazioni, tra cui quella di cambiare l'email provvisoria con IL VOSTRO INDIRIZZO PERSONALIZZATO:

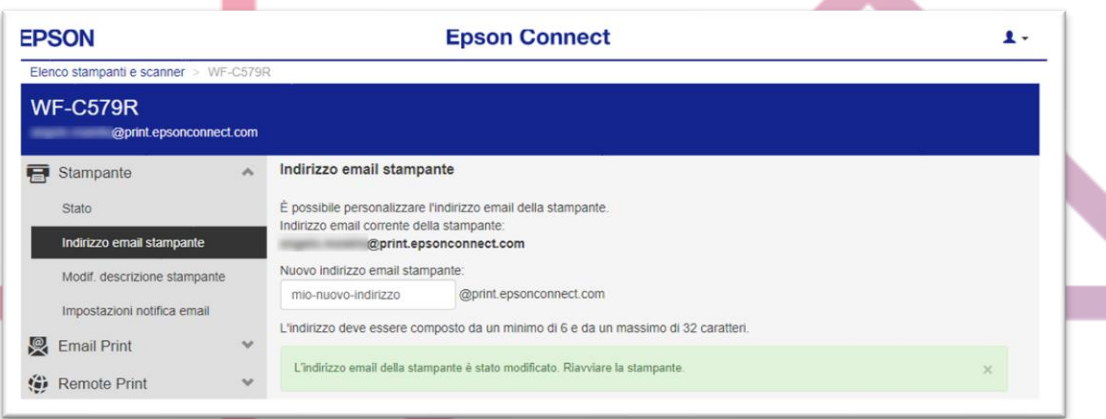

8. Ora inviando una email da qualsiasi dispositivo all'indirizzo personalizzato con allegato il vostro documento o foto, la stampante la recepirà e stamperà. Voi riceverete poi una notifica di avvenuta stampa all'indirizzo email utilizzato per la registrazione.

## **MA NON E' TUTTO !**

Con la registrazione appena effettuata su Epson Connect, e la vostra nuova email personalizzata, potrete

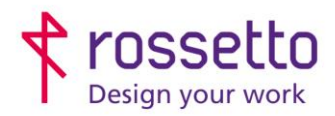

**GBR Rossetto S.p.A.** Via E. Fermi 7 35030 Rubano (PD) - Italia Tel. 049 87 38 666

Registro Imprese di Padova e C.F. n.00304720287 R.E.A. PD-251655 - P.IVA n.IT00304720287 Capitale Sociale € 1.400.000,00 i.v. gbrrossetto@legalmail.it - info@rossetto.work

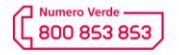

www.rossetto.work

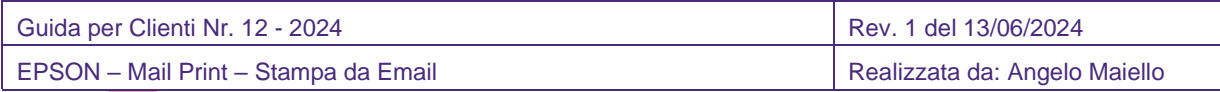

configurare su QUALSIASI PC connesso a QUALSIASI RETE (purché abbia accesso a internet) una stampante virtuale che invierà le stampe direttamente alla vostra Epson!

- 1- Scarica il driver Remote Print Driver :<https://support.epson.net/rpdriver>
- 2- Il file è auto-installante, quindi lanciare l'installazione e quando richiesto inserite la vostra email personalizzata *@print.epsonconnect.com*
- 3- Ora nel vostro pc è stata installata una nuova stampante, chiamata EPSON REMOTE PRINT la quale invierà la stampa tramite il servizio EpsonConnect alla vostra stampante OVUNQUE ESSA SIA!

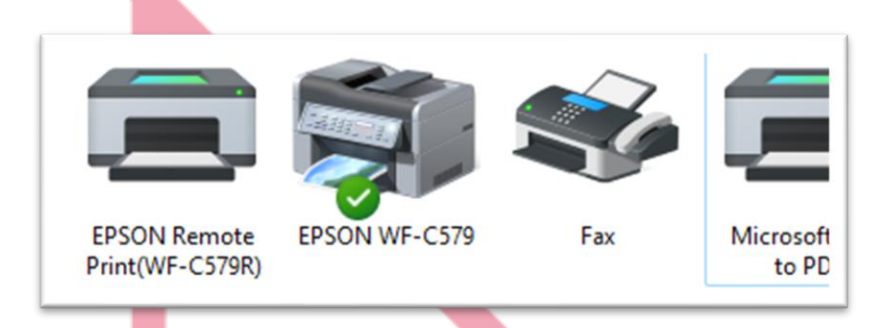

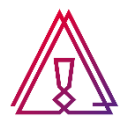

**EPSON MAIL PRINT e EPSON REMOTE PRINT** sono servizi di Epson il cui funzionamento e gestione non sono in carico a Rossetto. Tutte le informazioni qui presenti sono reperibili anche sul sito Epson.it e sullo stesso sito si dovrà richiedere eventuale supporto per malfunzionamento o configurazioni del servizio proposto